# 2.3 Using Remote Manager for Large Deployment

We provide Novo Remote Manager, a tool to remote control all NovoConnect, NovoDisplay and NovoTouch products. Responsible on Windows (Windows 7 and above) and Mac OS (10.7 and above). IT can use this tool to monitor, upgrade, modify configuration remotely.

How to get Novo Remote Manager: Please contact with our local distributors.

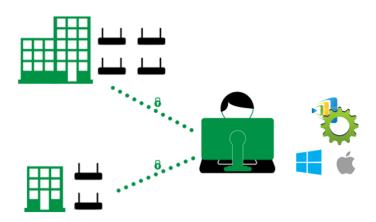

First of all, please make sure the Novo device is connected to the Internet as it is going to contact our upgrade server for upgrade information.

#### Update Remote Manager software

Launch Remote Manager software, make sure upgrade to the latest version.

Make sure your laptop or Macbook have connect with Internet. If the software is old version it will show **New version** button on the top right corner. Click **New version** to update the latest version.

| + Device 📋 Device Discover | Y | 0   | Firmware Update       | C Preferences |                   | V 3.0.0.168       | © 2017 Delta Ele | ctronics, Inc. All Rights I | Reserved 🕕 New 🕯 | version |
|----------------------------|---|-----|-----------------------|---------------|-------------------|-------------------|------------------|-----------------------------|------------------|---------|
| All Devices (4)            | I | Q F | Refresh Online 1/Offi | ine 3         |                   |                   | I Home S         | creen Config 🔒 Set Ma       | oderator 🔗 💼     | Ø       |
| Unassigned Devices (4)     |   |     | ID                    | IP Address    | WIFI Mac Address  | LAN Mac Address   | Device Name      | Firmware Version            | Group            |         |
| + Group<br>Multi Selection | 1 | 9   | Novo-27B02CE40        | 172.16.5.124  |                   |                   | Novo-2CE40       |                             |                  | TEST    |
|                            | 2 | •   | Novo-B073EEBF0        | 172.16.5.141  |                   |                   | Novo-EEBF0       |                             |                  | 2.3.0.  |
|                            | 3 | •   | Novo-0431938FE        | 172.16.5.145  |                   |                   | Novo-938FE       |                             |                  | 2.5.0.  |
|                            | 4 | •   | Novo-9282AC5D4        | 172.16.5.122  | 04:E6:76:BD:36:6C | ac:db:da:3e:ee:f2 | Novo-AC5D4       | v2.6.1.352                  |                  | No W    |

Update Remote Manager to the latest version

### Add a new device on your list

There is a device list on its main window. If the device is not within the list, it should be added into the list firstly. Click + **Device** on the top left corner > Enter device **IP address** and **Description** to add a new device.

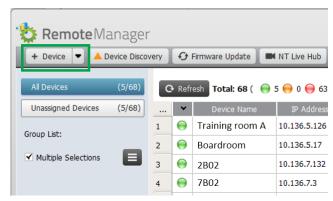

Add a new device

### Upgrade all devices

Click **Firmware Update** to upgrade all online Novo device to the latest version. (Make sure all Novo device have to access to Internet.). Go to <u>this article</u> has the details.

| 👌 <b>Remote</b> Manage    | r    |        |                    |              |       |          |
|---------------------------|------|--------|--------------------|--------------|-------|----------|
| + Device   A Device Disco | very | Ð      | Firmware Update    | NT Live Hub  | Pref  | erences  |
| All Devices (5/68)        | G    | 🕽 Refr | resh Total: 68 ( 😝 | 5 😝 0 😝 63 ) |       |          |
| Unassigned Devices (5/68) |      | *      | Device Name        | IP Address   | irouj | Activity |
| Group List:               | 1    | 0      | Training room A    | 10.136.5.126 |       | Idle     |
|                           | 2    | 0      | Boardroom          | 10.136.5.17  |       | Idle     |
| ✓ Multiple Selections     | 3    | 0      | 2B02               | 10.136.7.132 |       | Idle     |

## Modify device configuration

Choose the device you'd like to do modify the settings, and its status icon should be green which indicates it is online. Then click the **Setting** button on the top right corner.

| + Device 💌 🔺 D                       | evice Disco | very | Ð               | Firmware Update       | NT Live Hub    | ≱ Pref | erences             |                     |                   |                   |                   | V3.1.5.35    |
|--------------------------------------|-------------|------|-----------------|-----------------------|----------------|--------|---------------------|---------------------|-------------------|-------------------|-------------------|--------------|
| All Devices                          | (5/68)      |      | 🕽 Refr          | esh 🛛 Total: 68 ( 🛛 😝 | 5 😝 0 😝 63 )   |        |                     |                     |                   | Search.           | 2                 | R 💼 🖉        |
| Unassigned Devices                   | (5/68)      |      | *               | Device Name           | IP Address     | irouj  | Activity            | Device Type         | Firmware Version  | WI-FI Mac Address | LAN Mac Address   | ID           |
| Group List:<br>✓ Multiple Selections | 1           | Θ    | Training room A | 10.136.5.126          |                | Idle   | NovoPro             | v2.7.4.422          | 04:E6:76:C3:33:78 | ac:db:da:3d:56:8b | Novo-04F8B1       |              |
|                                      | 2           | 0    | Boardroom       | 10.136.5.17           |                | Idle   | NovoTouch LK Series | v3.1.1.284          | 10:D0:7A:71:BB:47 | 78:DD:D9:A3:8F:BD | Novo-028816       |              |
|                                      | 3           | 0    | 2B02            | 10.136.7.132          |                | Idle   | NovoTouch LK Series | v3.0.2.210          | 10:D0:7A:62:09:F7 | 00:25:92:BD:CD:C5 | Novo-811F9F7      |              |
|                                      |             | 4    | $\Theta$        | 7B02                  | 10.136.7.3     |        | Idle                | NovoPro             | v2.7.2.406        | B0:F1:EC:83:3C:F2 | ac:db:da:57:ef:00 | Novo-F8C1E6  |
|                                      |             | 5    | θ               | VIP ROOM              | 10.136.7.15    |        | Idle                | NovoConnect NC-X700 | v4.2.1.74         | 28:ED:E0:61:71:3C | AC:DB:DA:57:EF:78 | Novo-DBCC10  |
|                                      |             | 6    | θ               | 6B01                  | 192.168.23.128 |        | Offline             |                     |                   |                   |                   | Novo-FAE44A  |
|                                      | U           | 7    | θ               | 6B02                  | 10.136.5.20    |        | Offline             |                     |                   |                   |                   | Novo-9031B2F |
|                                      |             | 8    |                 | Executive Office      | 10.136.234.137 |        | Offline             |                     |                   |                   |                   | Novo-BFFCD78 |

 Device Name: Go to Setting > General > Enter Device Name.
 The device name will display on the home screen of device and show on NovoConnect App.

| Novo-DBCC103F1 (10.136.7.15)                                                                  | and the second second                                |
|-----------------------------------------------------------------------------------------------|------------------------------------------------------|
| General Network Sleep Timer Security Signage Misc.                                            | VIP ROOM Join a presentation                         |
| Device Name VIP ROOM Apply<br>Model NovoConnect-NC-X700                                       |                                                      |
| Edition Corporate App Version v4.2.1.74                                                       | Native Mirroring<br>AirPlay   Miracast   Google Cast |
| Build Version NovoConnect-NC-X700-0074<br>Software Edition X700-US-CORP-EDU<br>Online Users 0 | NovoConnect                                          |
| © Refresh Close                                                                               |                                                      |

2) Time Zone and Language: Go to Setting > Misc. > Display >
to setup local Language and Time Zone.

| General Netwo    | ork Sleep   | Timer Security Signage    | Misc.           |
|------------------|-------------|---------------------------|-----------------|
| Display          |             |                           |                 |
|                  | Display     | 1080p 60Hz (1920 x 1080)  | Apply           |
|                  | Language    | English                   | 🗢 < Apply       |
|                  | Time Zone   | Taipei (GMT+8:00)         | Apply           |
| NTP Settings     |             |                           |                 |
|                  | System Time | 2020/08/14 04:40:13 PDT   |                 |
|                  | NTP Server  | 2.android.pool.ntp.org    | ≺ Apply 3 Reset |
| Log Download     |             |                           |                 |
|                  |             | Enable Log Download       | < Apply         |
| Restart Device   |             |                           |                 |
|                  |             | 3 Reboot Now              |                 |
|                  |             | Daily Auto-Reboot         |                 |
|                  |             | Disabled                  | 🖉 Set           |
| Configure Device |             |                           |                 |
|                  |             | Opload Configuration File |                 |
|                  |             |                           |                 |

**3) Sleep Timer:** Go to **Setting** > **Sleep Timer** to schedule device HDMI output signal or display to turn ON/OFF.

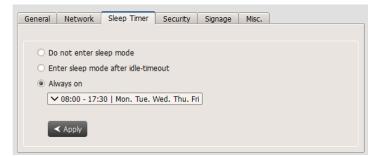

**4) Signage** Settings: NovoConnect X700/ X900 and NovoDisplay support NovoDS digital signage feature, a easy-to-use network-based digital signage solution that is ideal for creating dynamic displays.

We provide **DS Studio** software for user to design, schedule and publish your playlist to your device. Go to <a href="http://novods.com">http://novods.com</a> > **RESOURCES** > **Software** to download **DS Studio** software. User can have an account with <a href="https://novods.com">Novods.com</a> to enjoy our cloud service for FREE trial for 3 months.

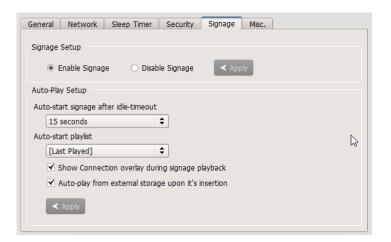

5) Security: IT can control to enable or disable AirPlay, AirPlay code, Google Cast, Miracast and software PIN code required. IT also can enable settings lock, a password protection.

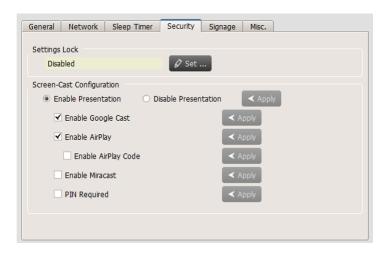